# PayPay決済操作説明【パソコン編】

パソコンでPayPay決済画面を操作する手順について説明します。

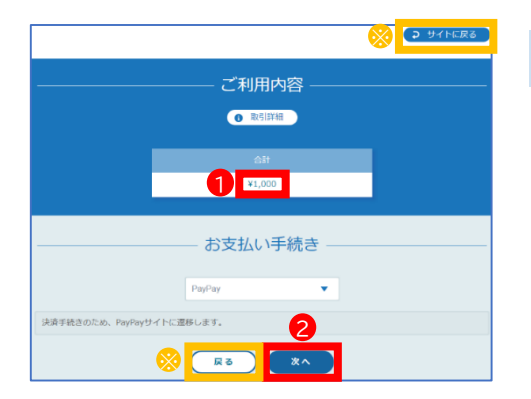

#### 決済金額の確認

①受付確定後に表示される左の画面で決済金額 を確認します。

②【次へ】をクリックします。

※【サイトに戻る】や【戻る】をクリックすると、決済画面から受 付完了画面に移動します。決済を再開する場合は、受付完了 画面の【再決済はこちらから】をクリックすると、左の画面に戻 ります。

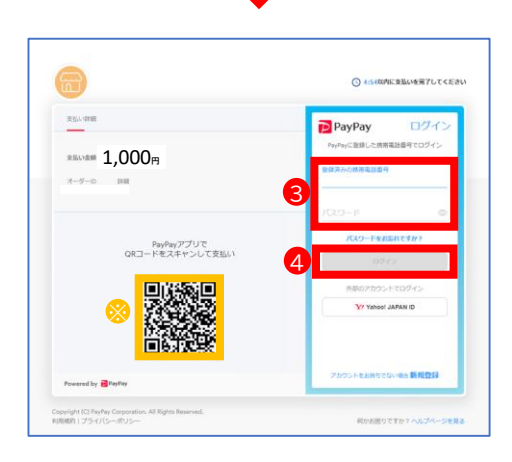

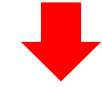

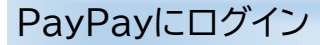

③左の画面が表示されたら、PayPayアプリをお 使いの携帯電話番号とパスワードを入力します。 ④【ログイン】をクリックします。

※この二次元コードをPayPayアプリをお使いの携帯電話で 読み取って支払うこともできます。

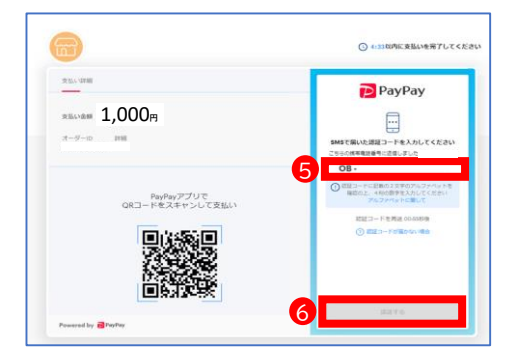

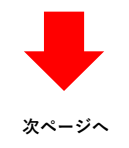

### 認証コード入力

⑤左の画面が表示されたら、PayPayアプリをお 使いの携帯電話に届くショートメッセージ(SMS) に記載の認証コードを入力します。

⑥【認証する】をクリックします。

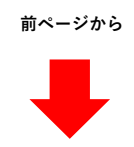

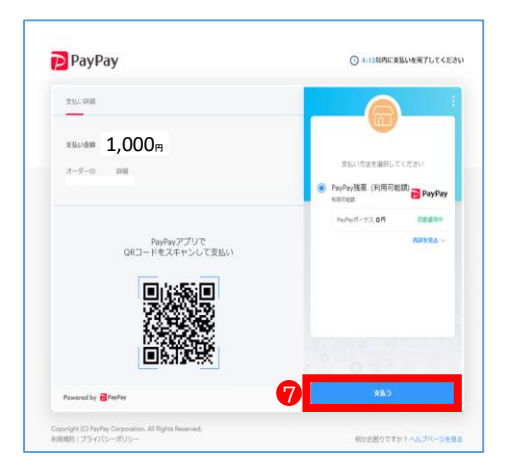

# 支払い

⑦左の画面が表示されたら、【支払う】をクリックし ます。

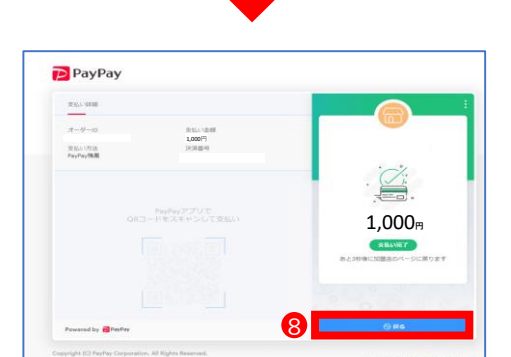

# 支払い完了

⑧左の画面が表示されたら、【戻る】をクリックし ます。

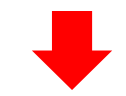

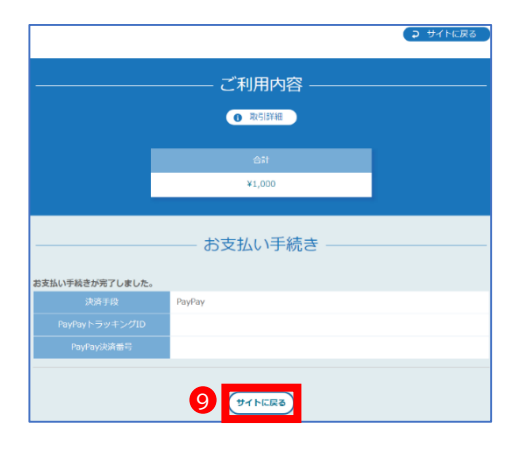

### 支払い手続き完了

⑨左の画面が表示されたら、支払い手続きは 完了です。 【サイトに戻る】をクリックすると、受付完了画 面が表示されます。